## **Creating a Section 16 Amendment Filing**

Last Modified on 02/25/2019 5:02 pm EST

You don't need to create a whole new filing to submit an amendment of your Form 3, Form 4 or Form 5. The software allows you to easily change the form type of a filing from a standard filing to an amendment filing.

To create an amendment filing:

- 1. Open the filing that was previously submitted to EDGAR. You can do this within the software using the **Open** command or by using the **Open** tool in the Virtual File Cloud portion of the GoFiler Online portal.
- 2. In the *Form Information* section of the *Filer Information* page, click the **Change** button next to the *Form Type* field.

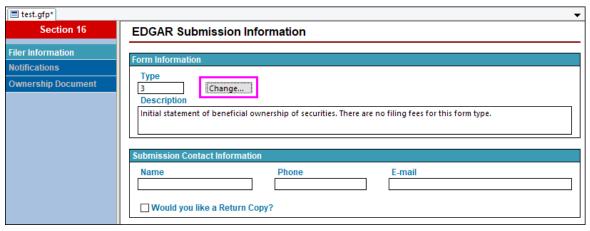

- 3. Select the amendment form type from the Form list dialog.
- 4. Use the **Save As** function to save your filing as a new project. This will allow you to retain a copy of the previous project as well as the amendment project.

You can then make any necessary changes to your form data or ownership information prior to submitting the filing.

## **Helpful Hints:**

 You can also create amendments from scratchusing the same process you would to create any other type of filing.